# RSpeedo 国际加速企业版 macOS 客户端 使用指南 (Rel\_01)

瑞达云迅——南京佳力图机房环境技术股份有限公司(股票代码:603912)的子公司。主要从事面向互 联网和运营商融合的企业和行业应用服务领域的开发和运营,延伸价值链。承接各型优质的接入设备资 源和解决方案能力,瑞达云迅将依托业界领先的虚拟化开发技术以及灵活的软硬件资源和平台基础,侧 重面向业务的能力整合和综合运营,创新合作模式,实现多方共赢。

公司网址: http://www.raisnet.com

公司总部地址: 北京市海淀区西北旺东路 10 号院(中关村软件园)东区 11 号

邮政编码: 100094

―――――――――――――――――――――――――――――――――――――――――――――

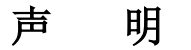

#### **Copyright ©2023**

北京瑞达云迅科技有限责任公司

版权所有,保留一切权利。

非经本公司书面许可,任何单位和个人不得擅自摘抄、复制本书内容的部分或全部,并不得以任何形式 传播。

KAISN:T是北京瑞达云迅科技有限责任公司的注册商标。

对于本手册中出现的其它商标,由各自的所有人拥有。

由于产品版本升级或其它原因,本手册内容会不定期进行更新。除非另有约定,本手册仅作为使用指导, 本手册中的所有陈述、信息和建议不构成任何明示或暗示的担保。

# 前言

#### 概述

本文档主要介绍 RSpeedo 国际加速企业版 macOS 客户端的安装方法、步骤和注意事项。 阅读本文档有助于读者正确地安装 RSpeedo 国际加速企业版 macOS 客户端。

# 产品版本

与本文档相对应的系统版本如下所示。

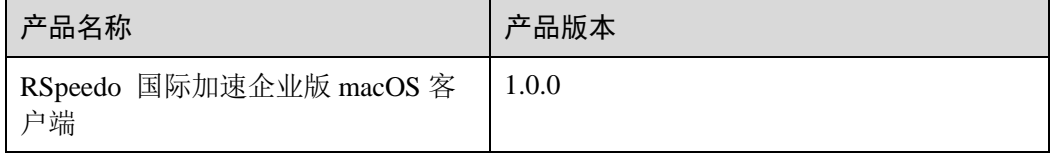

## 约定

## 符号约定

在本文中可能出现下列标志,它们所代表的含义如下。

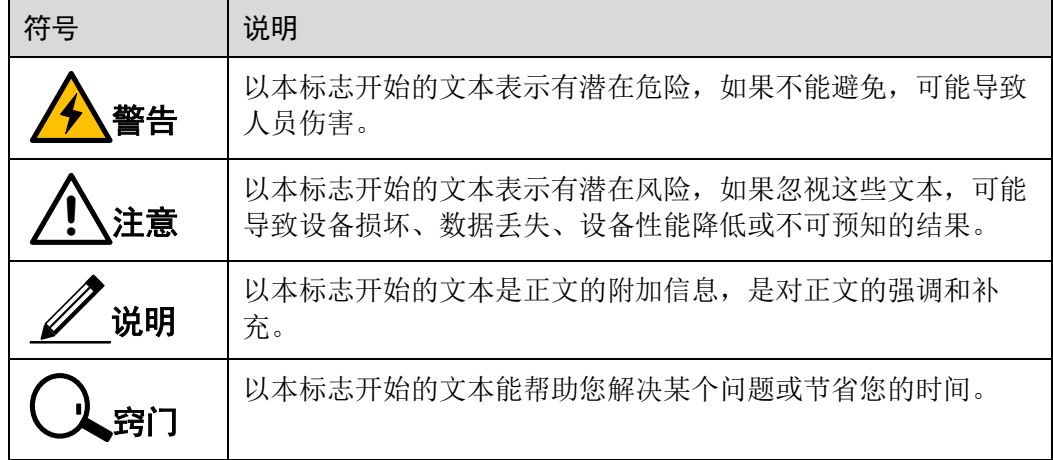

#### 通用格式约定

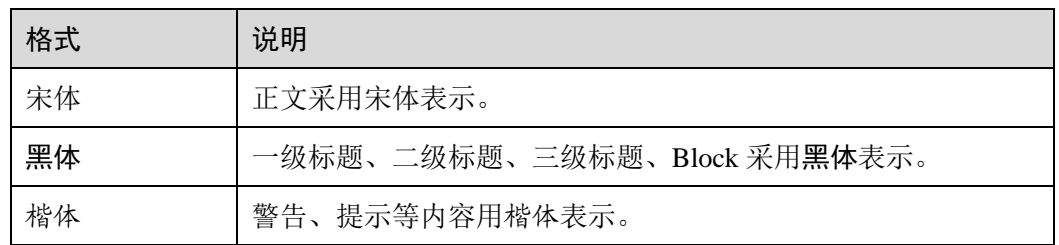

#### 图形界面元素引用约定

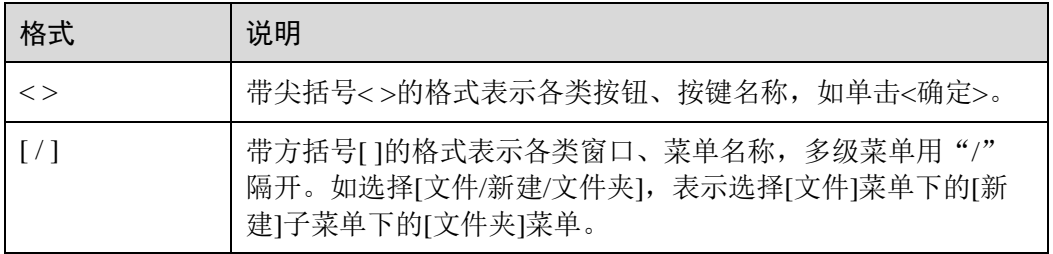

#### 键盘操作约定

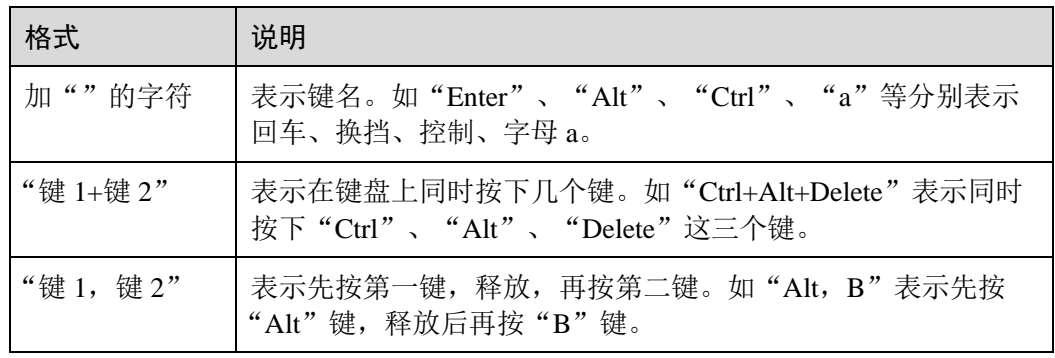

#### 鼠标操作约定

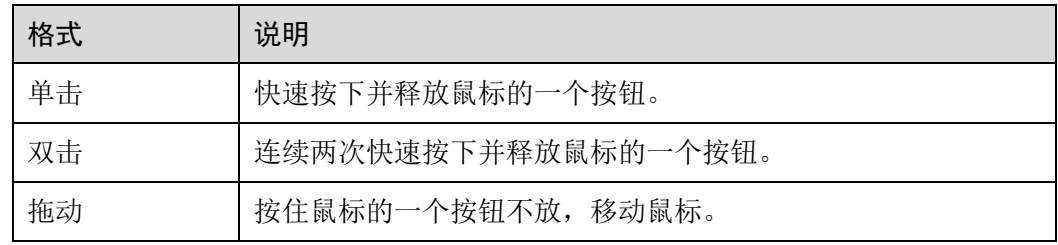

# 修订记录

修订记录累积了每次文档更新的说明。最新版本的文档包含以前所有文档版本的更新 内容。

文档版本 01 (2020-08-01)

第一次正式发布。

#### 录 目

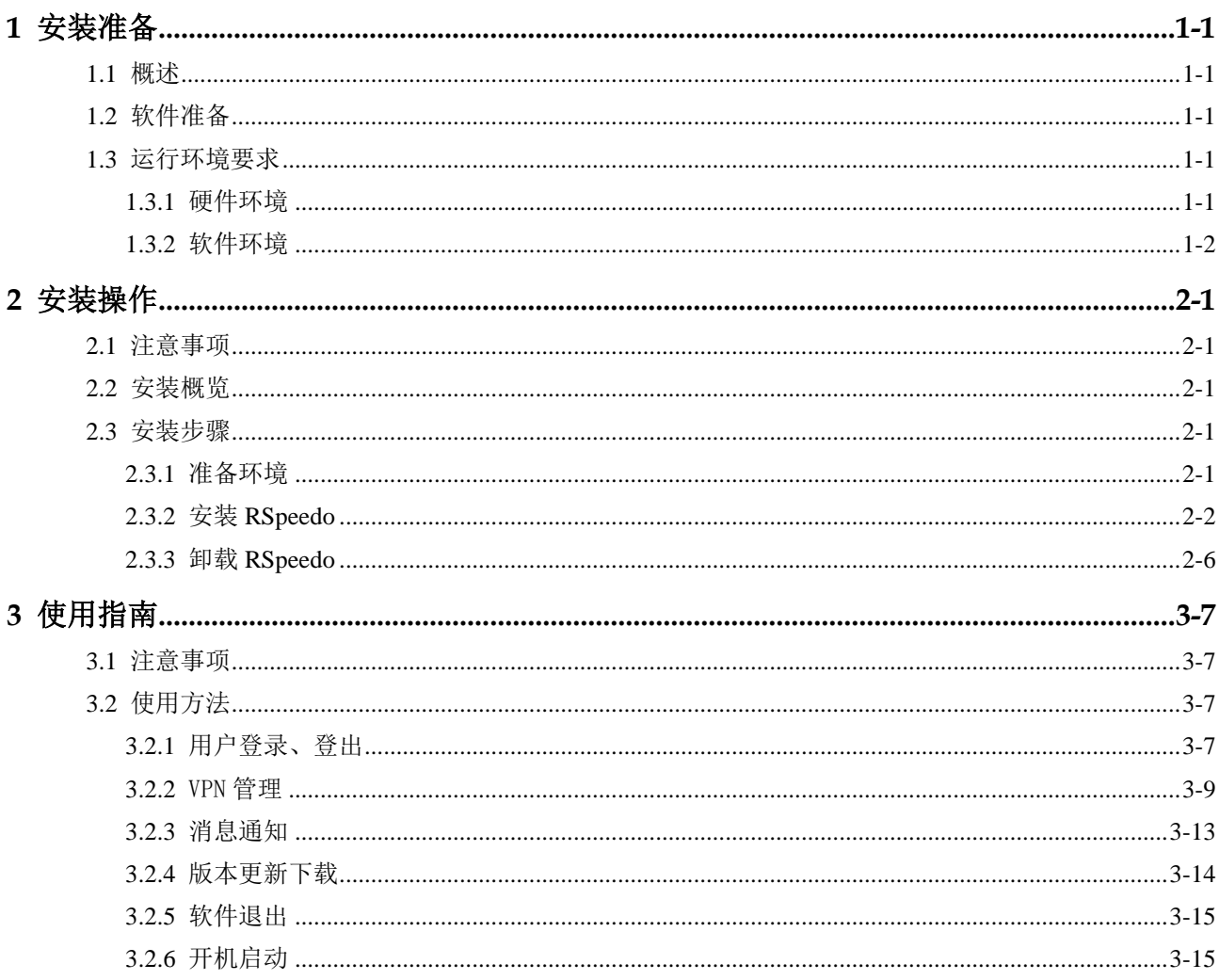

# <span id="page-6-0"></span>**1** 安装准备

本章介绍了 RSpeedo 国际加速企业版 macOS 客户端安装前需要了解的功能特性和运 行环境要求。

- ⚫ [概述](#page-6-5)
- ⚫ [软件准备](#page-6-6)
- ⚫ [运行环境要求](#page-6-7)

#### <span id="page-6-5"></span><span id="page-6-1"></span>1.1 概述

RSpeedo 国际加速企业版 macOS 客户端是一款可以安全访问网络的加速产品。能够有 效解决网络中遇到的各种缓慢、卡顿、登录等问题。支持跨平台跨终端统一配置,统 一账户,多设备单用户连接。专业接入,极速稳定,性能卓越。

主要功能是提供虚拟专用网络的接入功能,将用户访问网络的流量通过 L2TP 连接引 入到云服务器上,将入云数据流根据配置规则引入专有网络上。

#### <span id="page-6-6"></span><span id="page-6-2"></span>1.2 软件准备

安装 RSpeedo 需要准备以下软件包:

⚫ rspeedo\_1.0.0.pkg 软件包

## <span id="page-6-7"></span><span id="page-6-3"></span>1.3 运行环境要求

#### <span id="page-6-4"></span>1.3.1 硬件环境

表1-1 RSpeedo 硬件环境

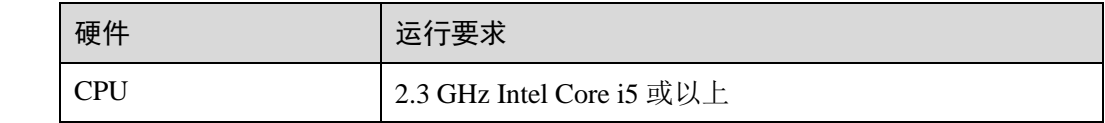

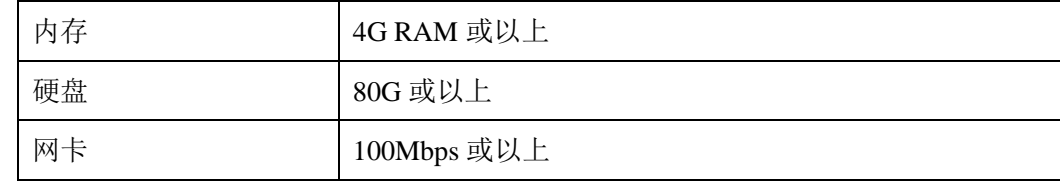

#### <span id="page-7-0"></span>1.3.2 软件环境

RSpeedo 软件运行需要系统为 macOS 10.14.6 以上版本。

# <span id="page-8-0"></span>**2** 安装操作

本章详细介绍安装 RSpeedo 的具体安装操作。

- ⚫ [注意事项](#page-8-5)
- ⚫ [安装概览](#page-8-6)
- [安装步骤](#page-8-7)

#### <span id="page-8-5"></span><span id="page-8-1"></span>2.1 注意事项

安装 RSpeedo 前, 操作系统和网络环境需要能够正常使用, 以下主要描述 RSpeedo 的 安装和使用。

#### <span id="page-8-6"></span><span id="page-8-2"></span>2.2 安装概览

RSpeedo 需要通过 macOS 来安装,用户通过 RSpeedo\_1.0.0.pkg 安装包来进行软件安装。 其基本操作步骤如下:

- 步骤 1 准备环境;
- 步骤 2 安装 RSpeedo;
- 步骤 3 卸载 RSpeedo。

#### <span id="page-8-7"></span><span id="page-8-3"></span>2.3 安装步骤

#### <span id="page-8-4"></span>2.3.1 准备环境

安装前需要确认电脑网络功能正常,且硬盘至少需要 100M 存储空间。

## <span id="page-9-0"></span>2.3.2 安装 RSpeedo

打开浏览器或者下载工具,访问地址 <http://sdwan.rspeedo.com/#rspeedo>,选择产品下的 RSpeedo macOS 客户端, 下载后打开 RSpeedo.pkg 安装包, 进行安装:

具体步骤如下:

步骤 1 阅读隐私声明,并点击"继续"。

| $\bigcap$                                    | ◆ 安装"RSpeedo睿速"                                                                                                    |
|----------------------------------------------|----------------------------------------------------------------------------------------------------|
| <b>X</b> RSpeedo:                            | 欢迎使用"RSpeedo睿速"安装器                                                                                                    |
| 介绍<br>请先阅读<br>许可<br>目的宗卷<br>安装类型<br>安装<br>摘要 | 《隐私声明》<br>北京瑞达云讯科技有限责任公司(可简称为"瑞达云讯公司")为您提供<br>RSpeedo睿速桌面版、移动版应用程序,以及网站(应用程序及网站统称<br>为"服务")。为使用本服务,我们希望您认真阅读本协议,从而清楚了解<br>在使用我们的服务时您的信息用途以及您对您的信息所拥有的权利。请您<br>务必审慎阅读、充分理解各条款内容,特别是限制或免除责任的条款,以<br>及开通或使用某项服务的单独协议、规则。限制或免责条款可能以加粗或<br>加下划线的形式提示您重点注意。<br>一旦您选择使用RSpeedo睿速服务,即表示您认可并接受本协议全部内<br>容。<br>本服务所包含的所有文本、图表、界面、图片、声音、标识、音乐、美术<br>作品、动画、计算机编码等包括但不限于该等内容的设计、结构、选择、<br>协调、表达、界面外观及排序的版权归瑞达云迅公司所有,瑞达云迅公司<br>并不保证上述材料和内容的准确性、完整性、充分性和可靠性,并且明确<br>声明不对上述材料和内容的错误或遗漏承担责任,也不对上述材料和内容<br>作出任何明示或默示的、包括但不限于有关所有权的担保、没有侵犯第三<br>方权利的保证。<br>内容<br>本网站中对"RSpeedo睿速"产品的描述由北京瑞达云迅科技有限责任公司<br>继续<br>返回 |
|                                              |                                                                                                    |

步骤 2 选择阅读用户使用协议, 并点击"继续"。

|                                              | ◆ 安装"RSpeedo睿速"                                                                                                    |
|----------------------------------------------|----------------------------------------------------------------------------------------------------|
| <b>X</b> RSpeedo:                            | 重要信息                                                                                                    |
| 介绍<br>请先阅读<br>许可<br>目的宗卷<br>安装类型<br>安装<br>摘要 | 《用户使用协议》<br>"RSpeedo睿速",为用户提供RSpeedo睿速桌面版、移动版应用程序,以<br>及网站(应用程序及网站统称为"服务")。我们希望您认真阅读本隐私声<br>明,从而清楚了解在使用我们的服务时您的信息用途以及您对您的信息所<br>拥有的权利。请您务必审慎阅读、充分理解各条款内容,特别是限制或免<br>除责任的条款,以及开通或使用某项服务的单独协议、规则。限制或免责<br>条款可能以加粗或加下划线的形式提示您重点注意。<br>一旦您选择使用RSpeedo睿速服务,即表示您认可并接受本声明全部内<br>容。<br>1. 信息的范围<br>您在使用"RSpeedo睿速"服务过程中,为了遵守法律法规的要求、提<br>升"RSpeedo睿速"使用体验,你认可并不可撤销地授权我们收集并储存以<br>下信息:<br>a) 在您注册『RSpeedo睿速』帐号时,您应根据『RSpeedo睿速』要求<br>提供的个人注册信息,这包括您的姓名、电话号码、IP 地址、电子邮箱地<br>址、身份证明等必要信息;<br>b) 在您使用『RSpeedo睿速』网络产品和服务时,『RSpeedo睿速』自<br>动接收并记录的您的设备上的信息,包括但不限于您的 IP 地址、浏览器的<br>类型、使用的语言、访问日期和时间、软硬件特征信息及您需求的网页记 |
|                                              | 打印…<br>存储…<br>返回<br>继续                                                                                                    |

步骤 3 许可隐私声明,点击"继续"

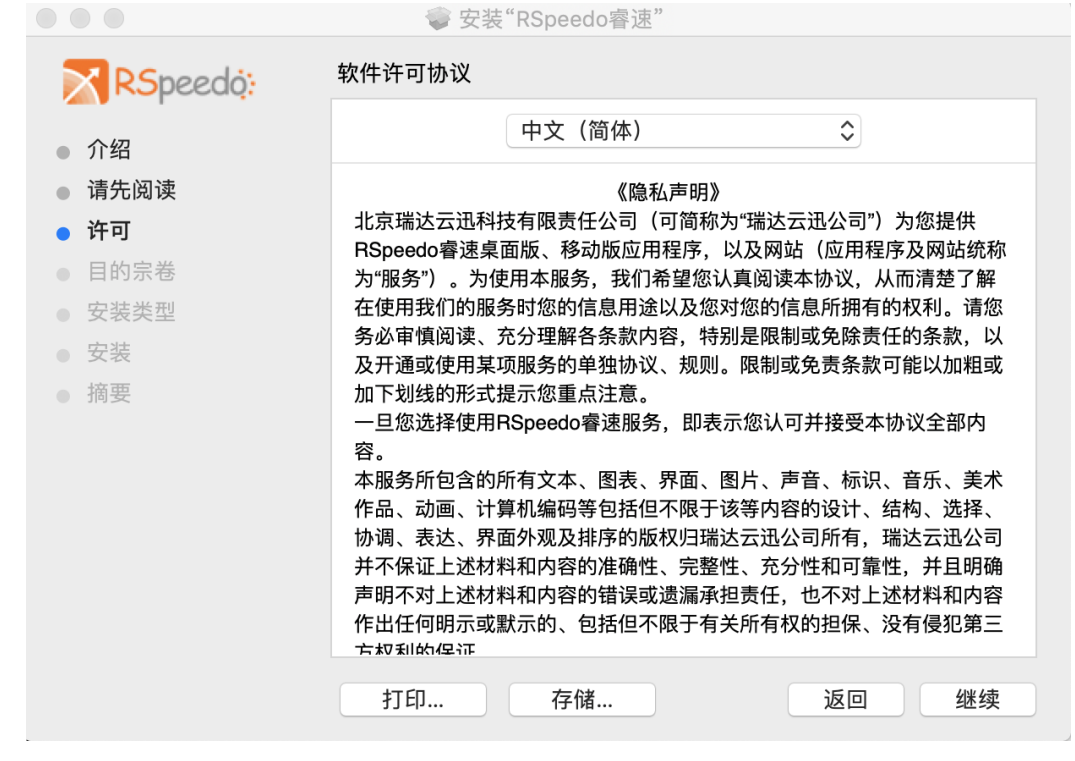

步骤 4 点击: "同意"

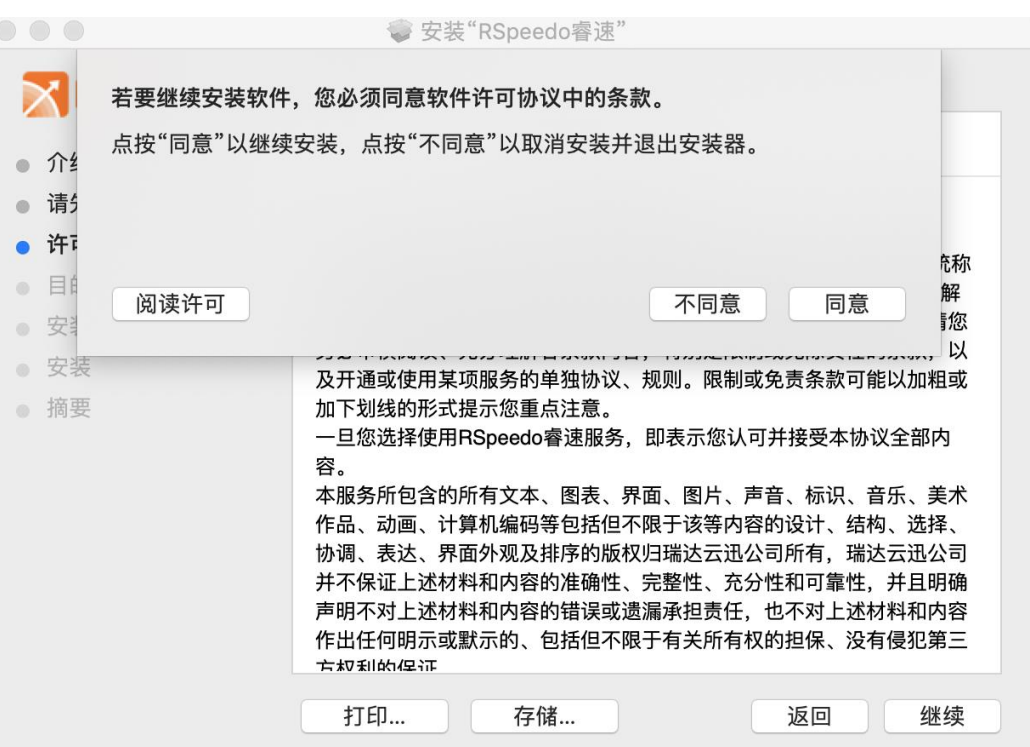

步骤 5 目的卷宗:点击"继续"。

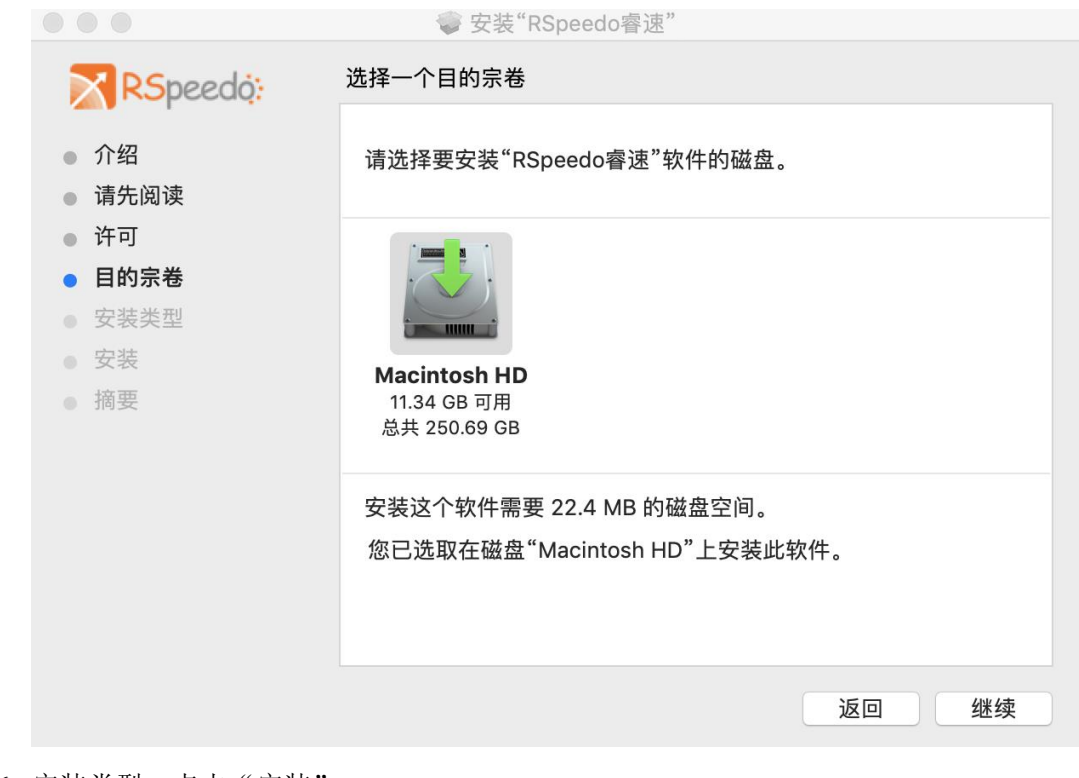

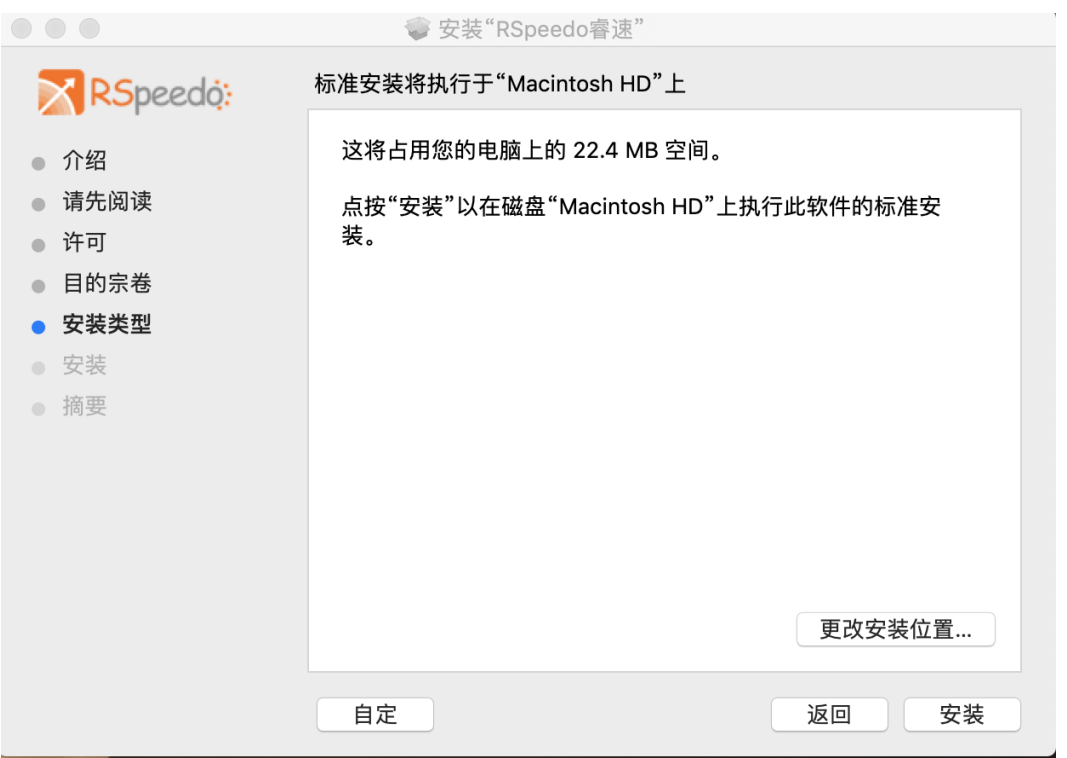

步骤 7 弹出安装密码输入框, 数据密码后, 点击"安装软件"。

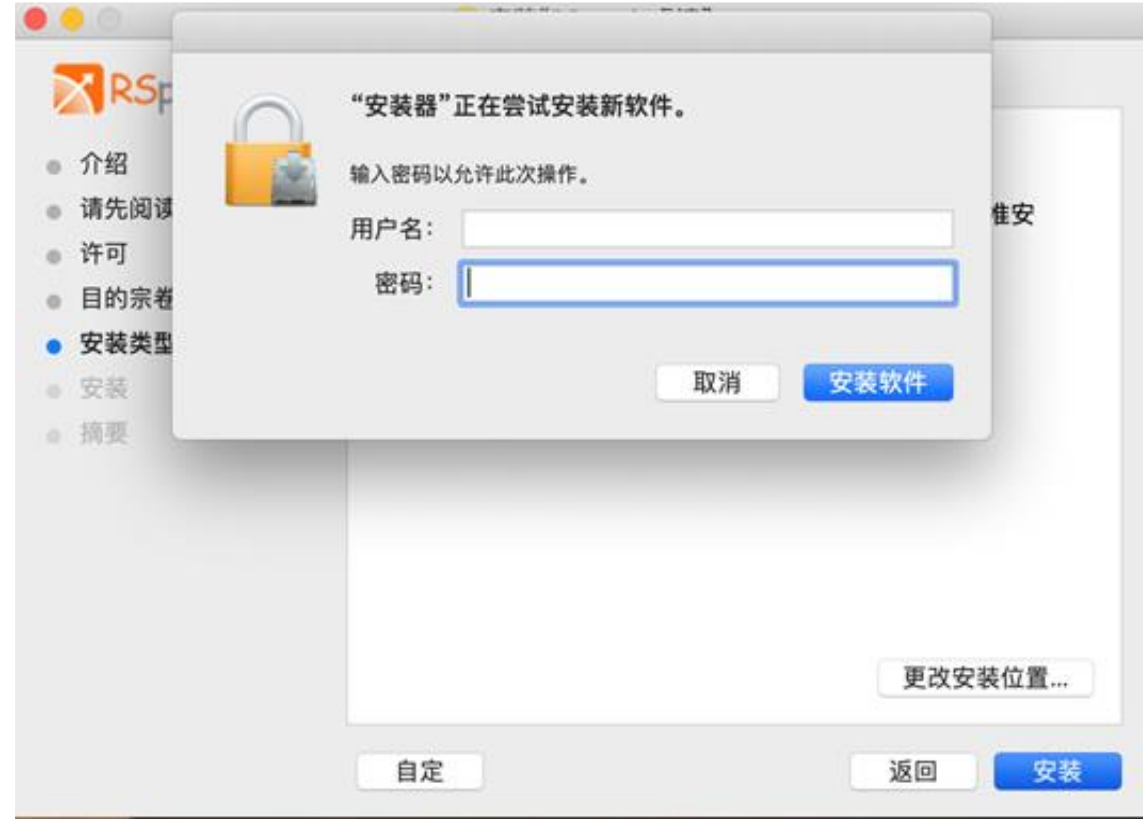

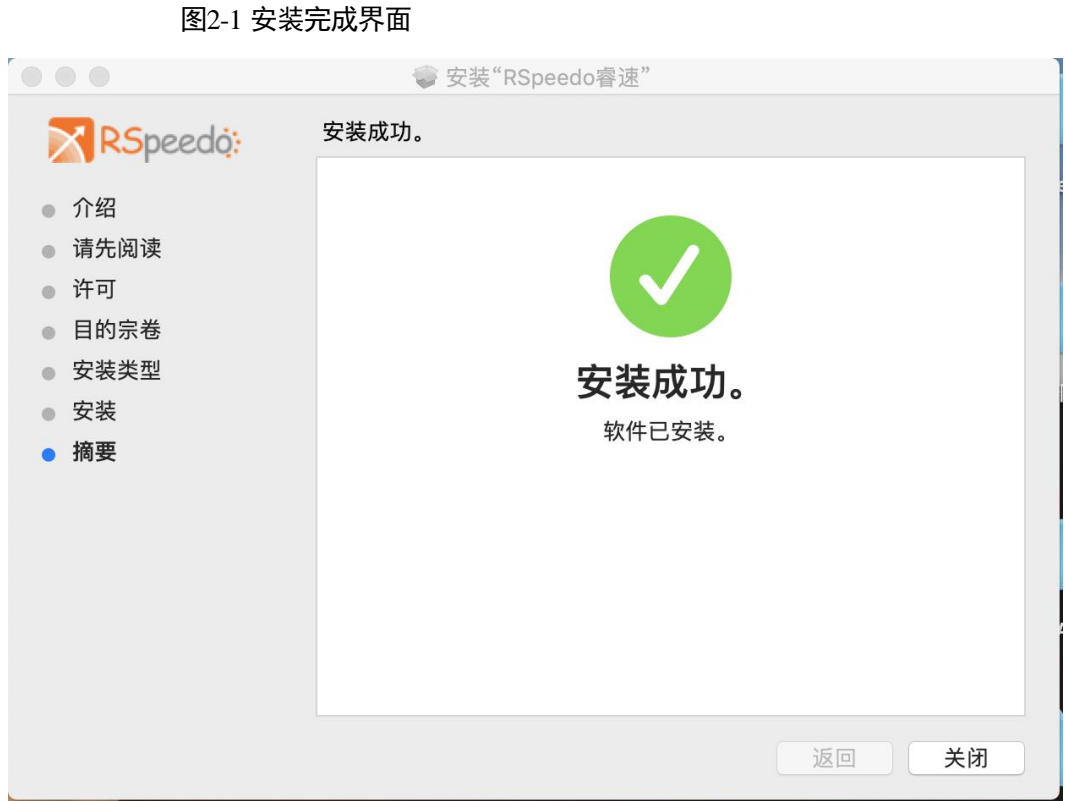

#### <span id="page-13-0"></span>2.3.3 卸载 RSpeedo

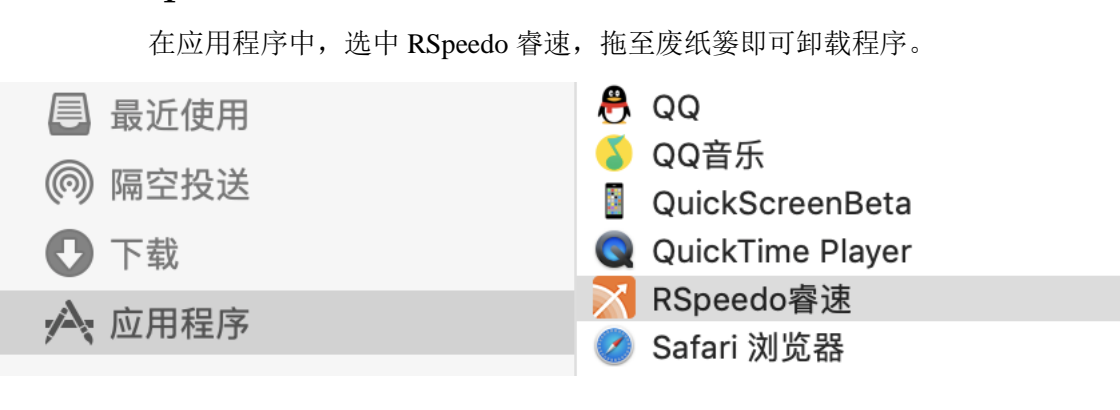

# <span id="page-14-0"></span>**3** 使用指南

本章详细介绍安装 RSpeedo 的具体使用操作。

- ⚫ [注意事项](#page-8-5)
- ⚫ [安装概览](#page-8-6)
- ⚫ [安装步骤](#page-8-7)

#### <span id="page-14-1"></span>3.1 注意事项

安装 RSpeedo 前, 操作系统和网络环境需要能够正常使用, 以下主要描述 RSpeedo 的 使用。

## <span id="page-14-2"></span>3.2 使用方法

#### <span id="page-14-3"></span>3.2.1 用户登录、登出

1、登录

1) 、打开软件,在登录界面输入用户名、密码、及验证码,点击登录按钮进行账号登录认证。

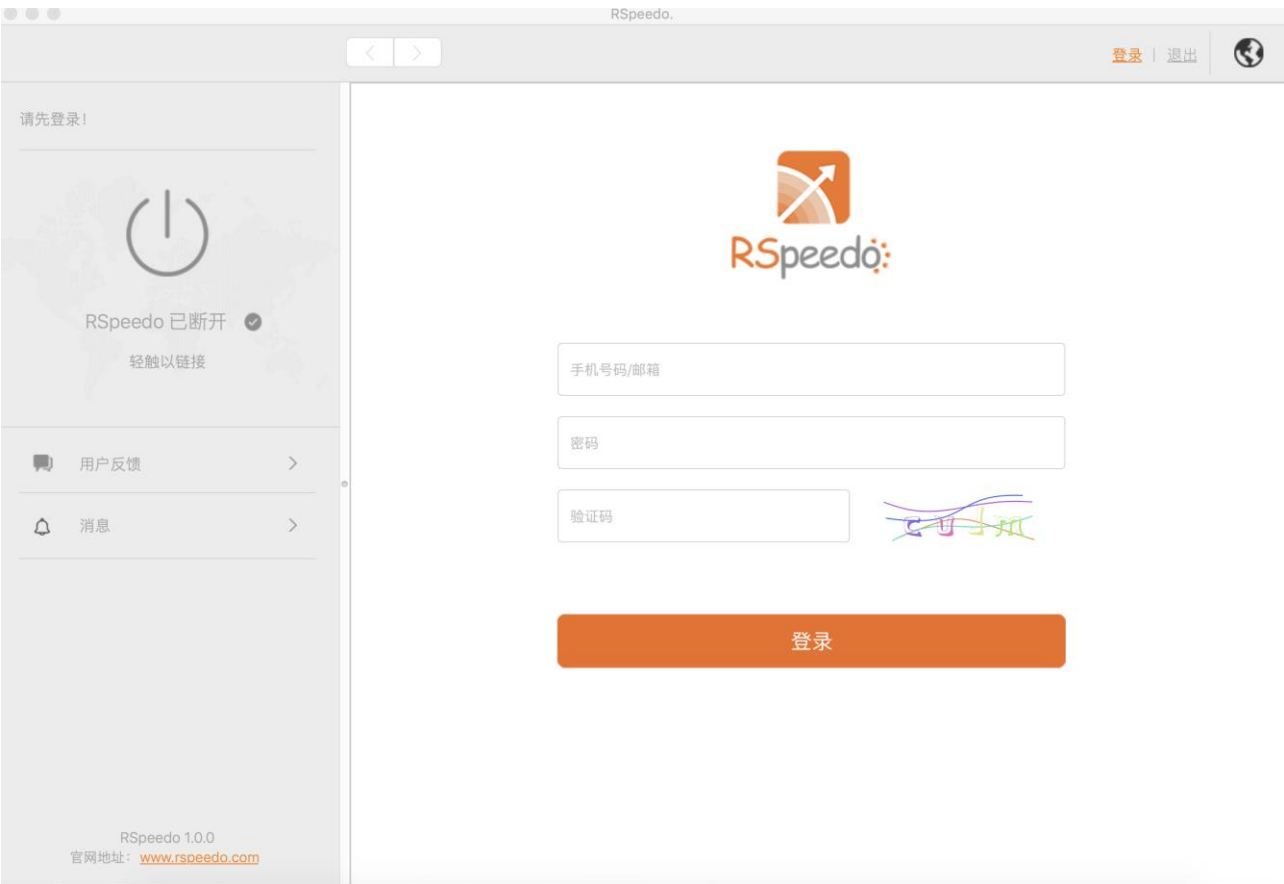

2) 、登录成功后主页上方会显示当前账户名称及到期时间。

#### RSpeedo 国际加速企业版 macOS 客户端安装指南 3 mm and 2 mm and 3 使用指南

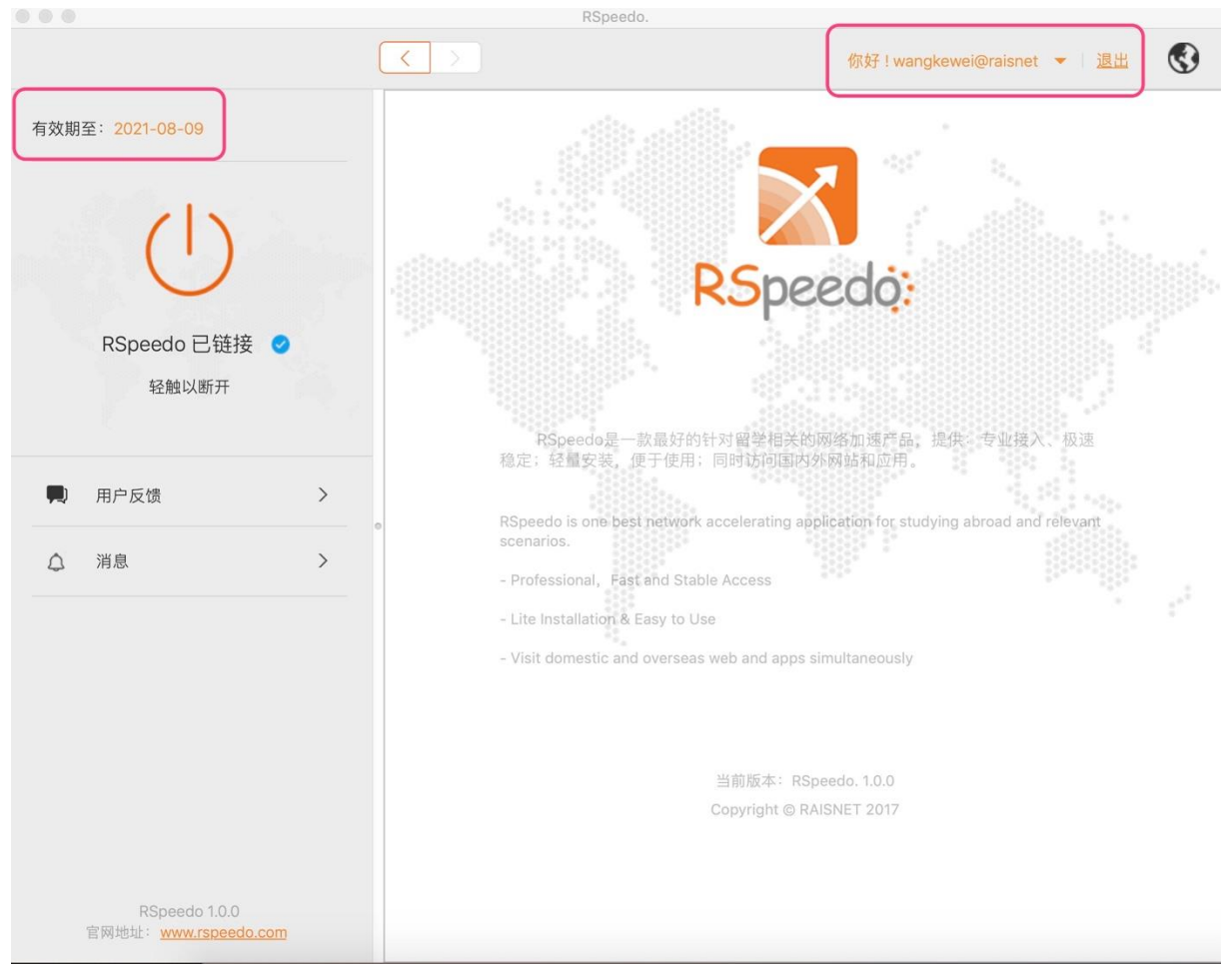

#### 2、登出

1) 、点击主页退出按钮,选择确认退出后,登出成功。

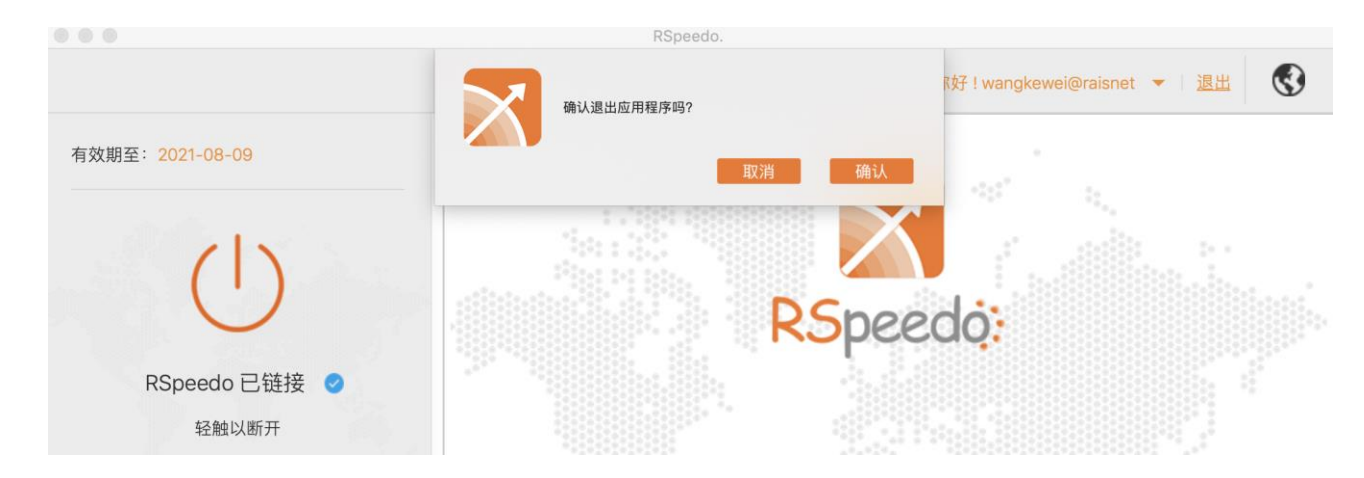

#### <span id="page-16-0"></span>3.2.2 VPN 管理

#### 1、 VPN 连接

1)、登录成功后会自动创建并连接 VPN, 连接过程需要等待 3~15 秒。VPN 连接成功后, 连接按钮被 点亮。

#### 2、 VPN 断开

1)、连接状态下点击 VPN 开关按钮,可断开 VPN 连接,断开成功后, RSpeedo 连接状态显示 "RSpeedo 己断开",按钮置灰。

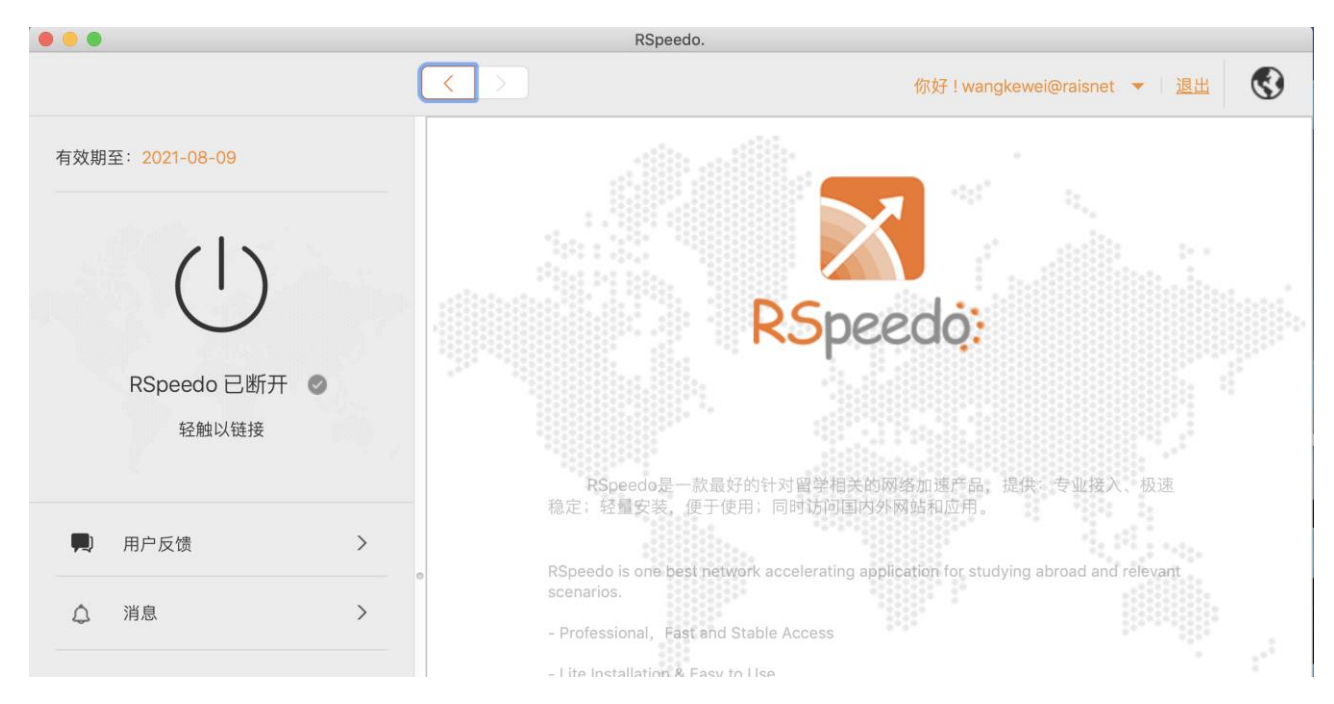

- 1、反馈提交
	- 1)、用户可在反馈界面填写反馈信息,点击"立即发送"可提交反馈信息。

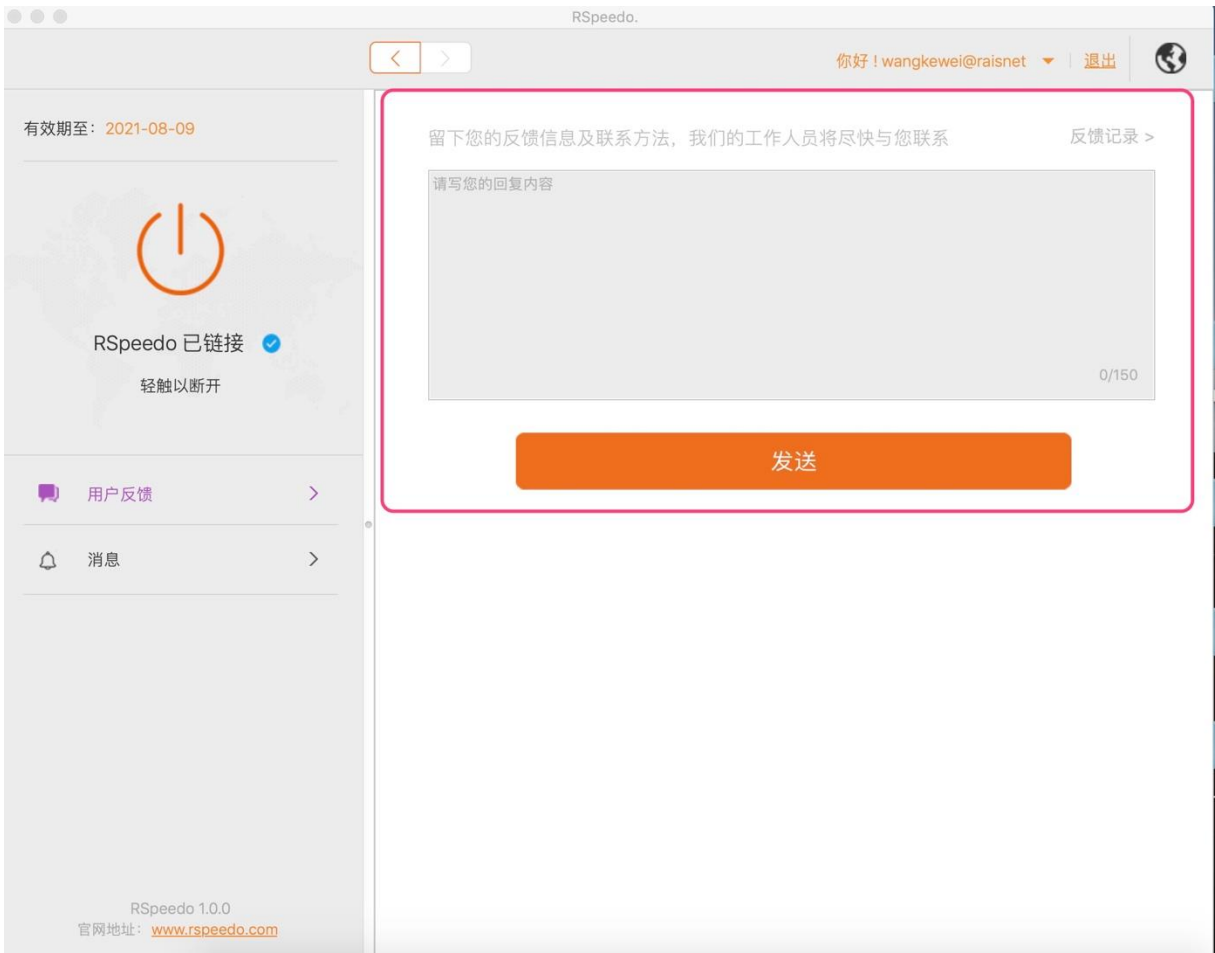

- 2、 查看历史反馈
	- 1)、点击反馈界面右上角"查看历史"按钮可查看历史反馈。

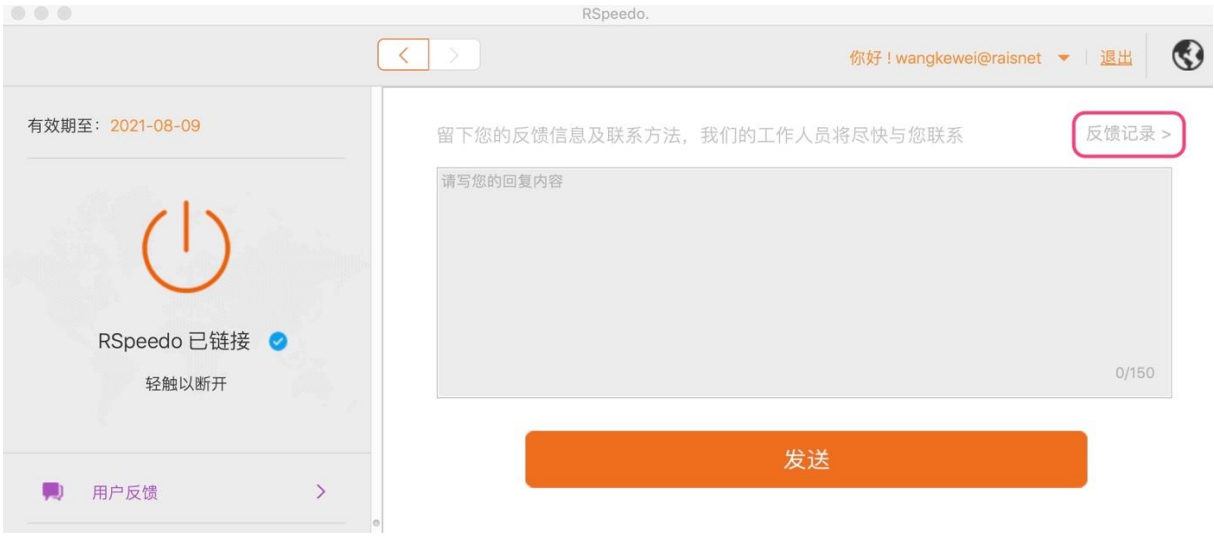

2)、点击顶部导航,可跳转至相应界面。

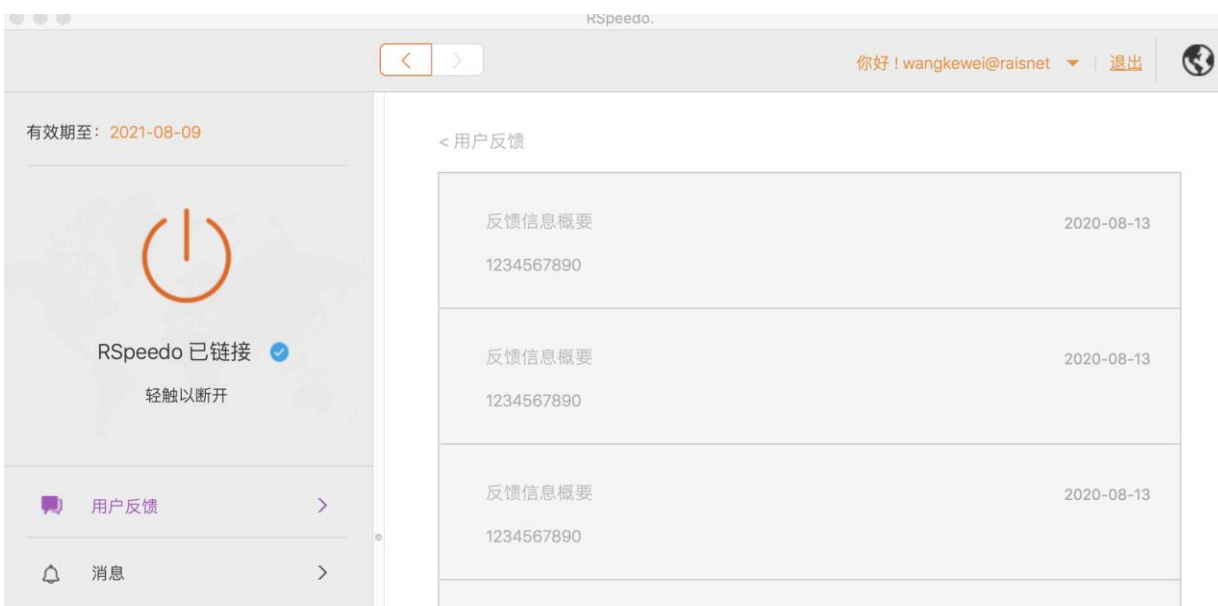

- 2、 查看历史反馈详情
	- 1)、如果反馈已得到回复,查看回复详情,请点击反馈历史内容下方的"详情"。

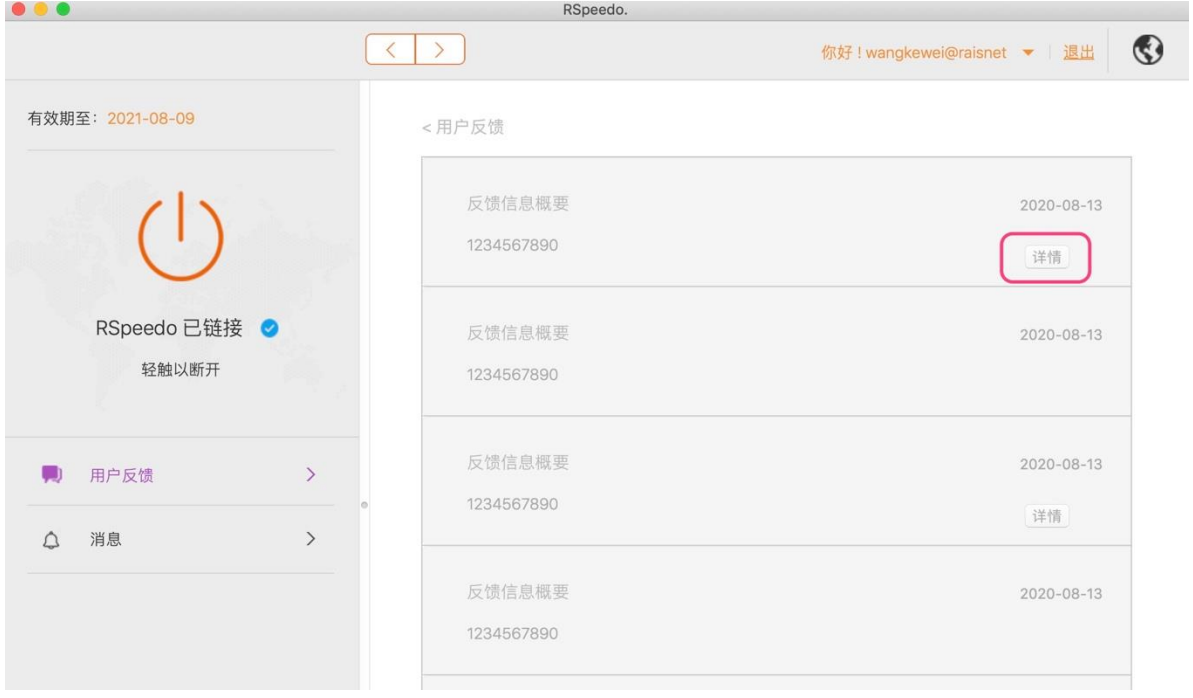

2)、点击查看详情,即可看到历史反馈详情

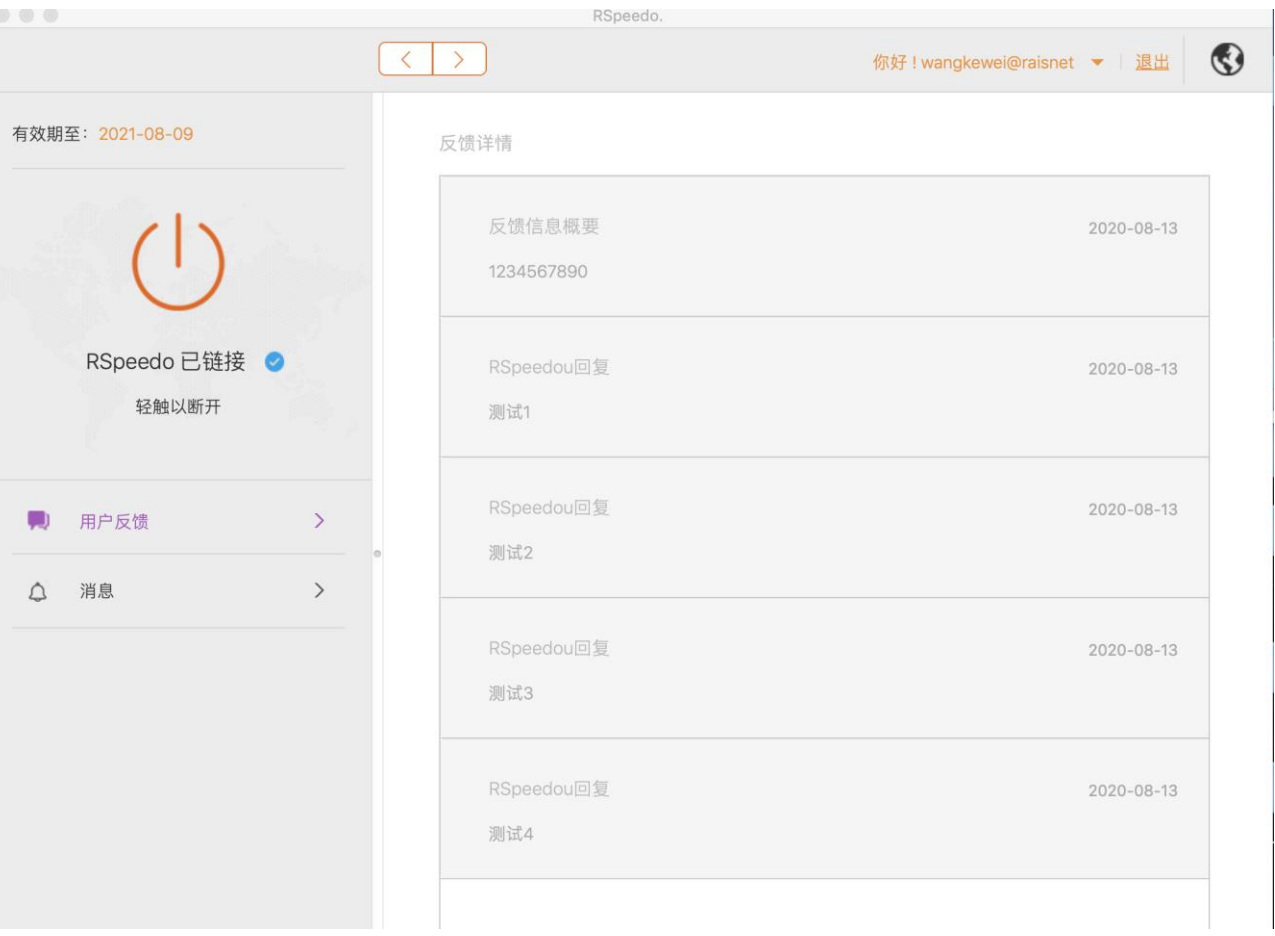

#### <span id="page-20-0"></span>3.2.3 消息通知

1、 消息查看

1)、点击主页"消息"导航按钮,可查看历史用户通知消息,及系统消息

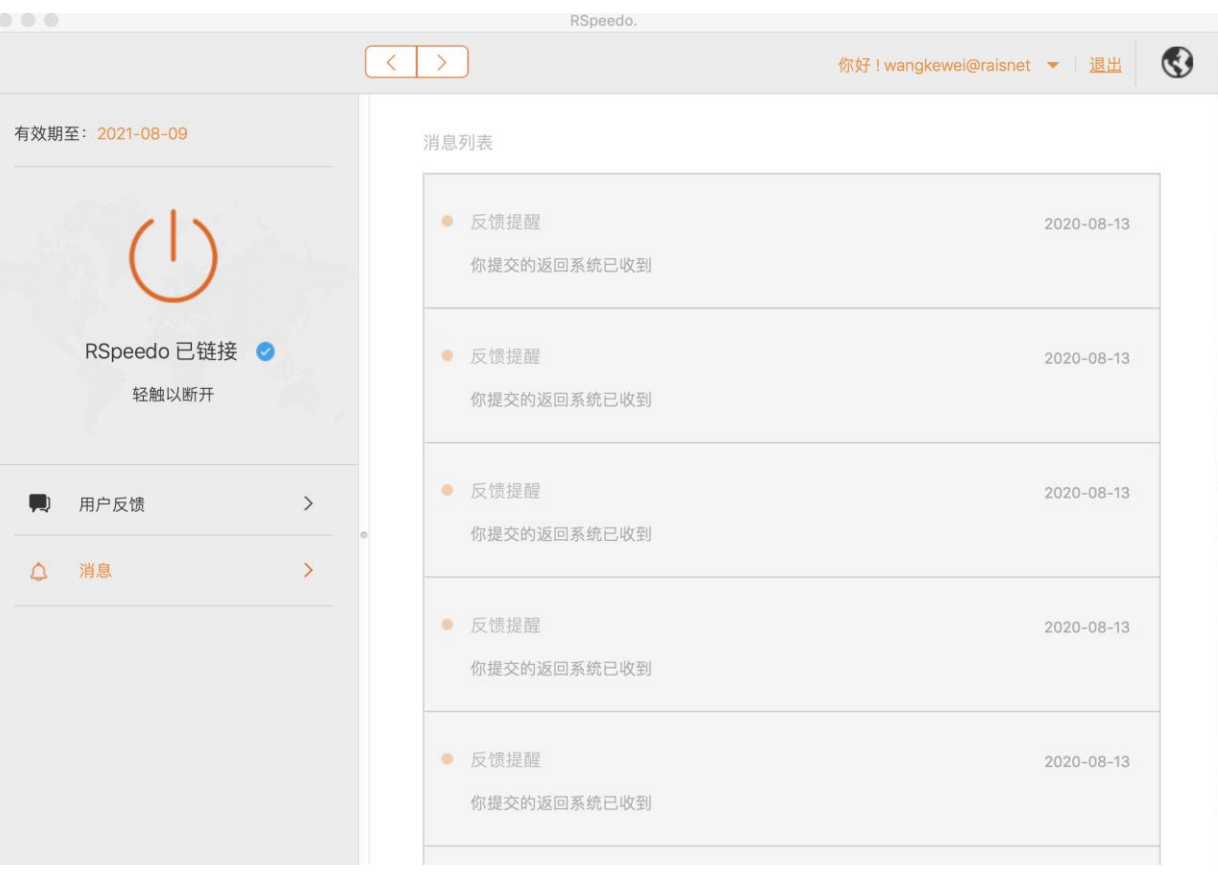

2、消息删除

1)、点击消息后,消息为已读状态。删除请点击"删除"按钮,该消息被删除。

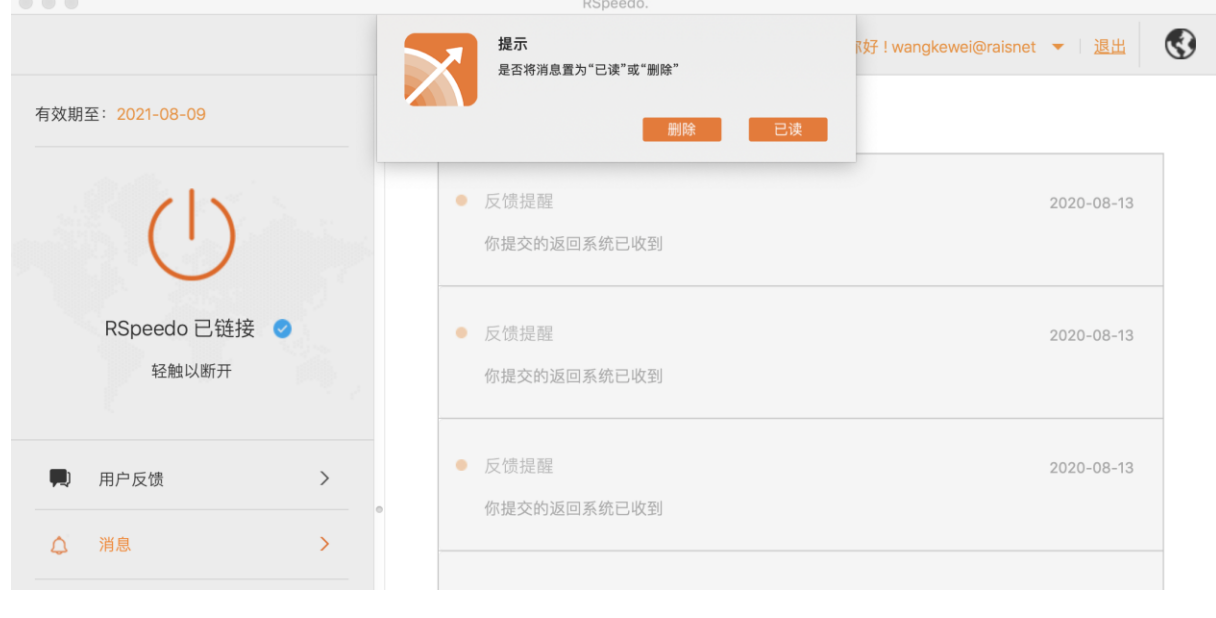

- <span id="page-21-0"></span>3.2.4 版本更新下载
- 1、 自动检测更新

1) 打开软件后, 如果有新版本会有气泡弹出, 提醒更新。

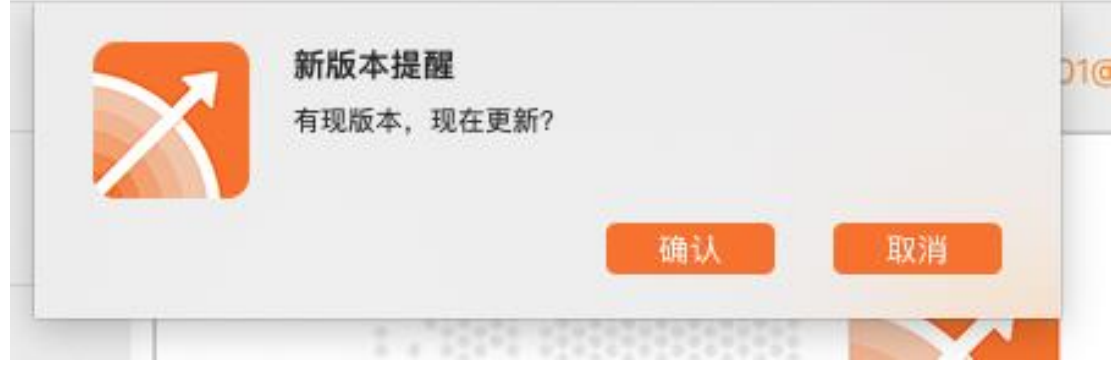

#### <span id="page-22-0"></span>3.2.5 软件退出

1、右键点 RSpeedo 图标,选择"退出", RSpeedo 客户端退出, VPN 断开。

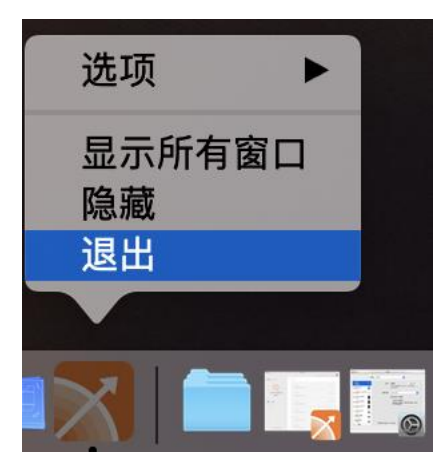

2、或者在主界面上方点击退出按钮退出程序:

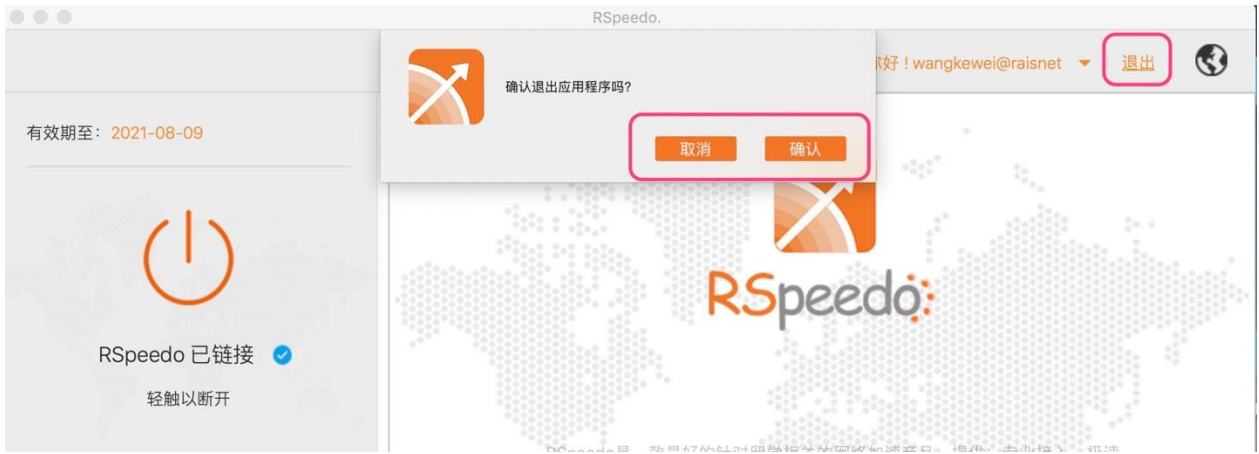

#### <span id="page-22-1"></span>3.2.6 开机启动

1、右键点击状态栏中 RSpeedo 图标,选择"选项-》登录时打开",可切换客户端是否开机自启功能。

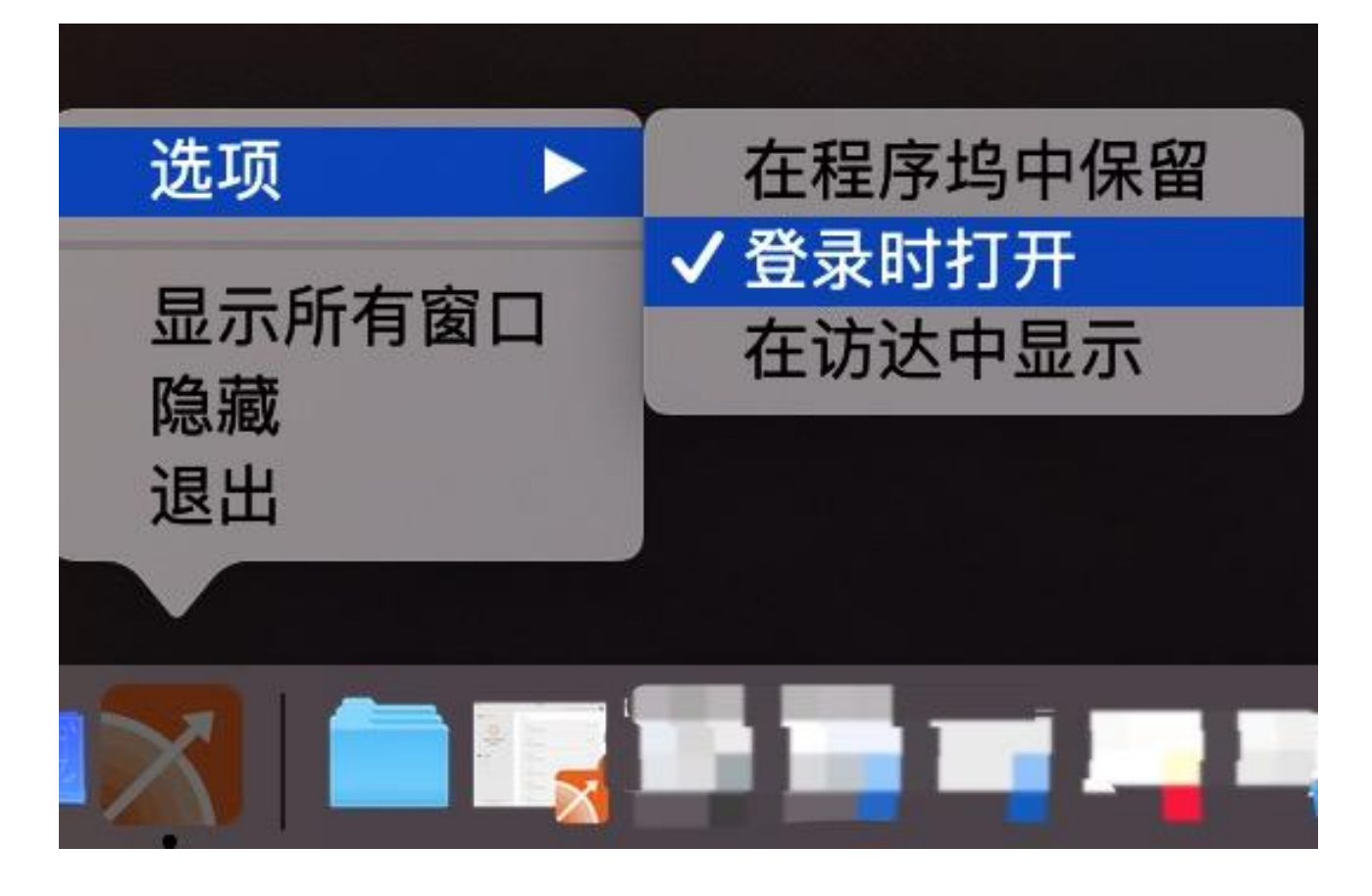

 $\overline{r}$   $\overline{r}$  $F$   $F$   $F$  $F$   $F$   $F$   $F$  $F$   $F$   $F$   $F$   $F$  $F\hspace{0.1cm}F\hspace{0.1cm}F\hspace{0.1cm}F\hspace{0.1cm}F\hspace{0.1cm}F\hspace{0.1cm}F\hspace{0.1cm}F$  $\begin{array}{cccccccccccccc} \mathbb{P} & \mathbb{P} &$ 

**Contract Contract Contract**